## $\mathbf{\cdot}\cdot\mathbf{Systems}\cdot$

### Tausch einer SMC-B

- [Voraussetzung](#page-0-0)
- [Alte SMC-B im Kartenterminal tauschen](#page-0-1)
- [Alte SMC-B aus dem Mandanten entfernen](#page-1-0) [Neue SMC-B dem Mandanten hinzufügen](#page-2-0)
- [Transport-PIN ändern](#page-3-0)
- •
- [Neue SMC-B verifizieren](#page-3-1)
- • [Konnektor mit neuer SMC-B erneut freischalten](#page-4-0) [Ggf. die neue SMC-B in der Praxisverwaltungssoftware zuweisen](#page-4-1)
- [KIM](#page-4-2)

Diese Anleitung beschreibt den Tausch einer SMC-B mit den dazu notwendigen Anpassungen an einem Secunet Konnektor. Ein Tausch der SMC-B kann aus mehreren Gründen notwendig werden, z.B.

- die SMC-B läuft ab
- die SMC-B ist abhanden gekommen
- die SMC-B ist defekt
- ein Arztwechsel findet statt und die bisher verwendete SMC-B steht nicht mehr zur Verfügung oder wird gesperrt

#### <span id="page-0-0"></span>**1 Voraussetzung**

- Die neue SMC-B liegt Ihnen bereits vor und wurde mindestens 24 Stunden zuvor im Antragsportal des Kartenherausgebers aktiviert. Wie das genau funktioniert steht im Begleitschreiben, dass Sie mit der neuen Karte erhalten haben.
- Das Begleitschreiben mit der Transport-PIN und PUK liegt Ihnen vor.
- Sie haben Zugriff auf den Konnektor und können sich an der Konfigurationsoberfläche anmelden.
- Sie kennen das Infomodell und Ihren Mandanten. Ist nur ein Mandant auf dem Konnektor konfiguriert, ist eine vorherige Kenntnis über den Mandanten nicht notwendig.
- Ggf. wird noch der Servicedienstleister der Praxisverwaltungssoftware benötigt.
- Da eingehende Mails mit der Karte entschlüsselt werden müssen, sollten Sie zur Sicherheit direkt VOR dem Kartentausch noch einmal alle Mails abholen. A

#### <span id="page-0-1"></span>**2 Alte SMC-B im Kartenterminal tauschen**

Identifizieren Sie das Kartenterminal und den Kartenslot, in dem die alte SMC-B gesteckt ist. Melden Sie sich dazu über Ihren Browser an der Konfigurationsoberfläche Ihres Konnektors an. Gehen Sie nun im Hauptmenü auf den Menüpunkt **Praxis** → **Karten** und klicken

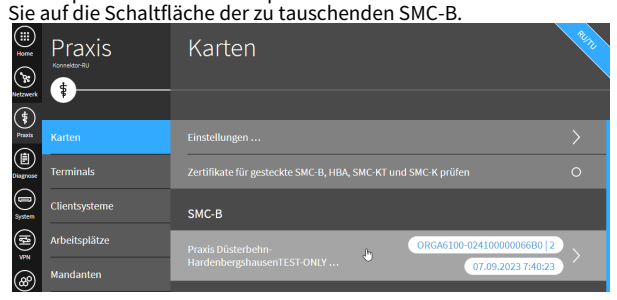

Scrollen Sie im Dialog **SMC-B** etwas herunter, bis zum Abschnitt **Terminal**. Hier finden Sie nun die Information, in welchem Kartenterminal die Karte steckt und in welchem Slot.

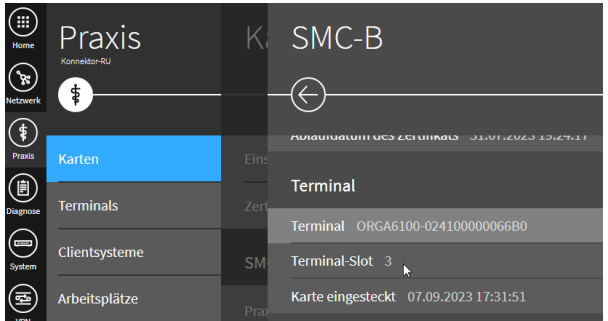

Die SMC-B kann mitsamt des Kartenträgers in Slot 1 oder 2 stecken, oder aus dem Kartenträger herausgelöst in Slot 3 oder 4.  $\mathbf{A}$ 

Hier beispielhaft dargestellt die Slots eines *Orga 6141 online*:

# **T** · · Systems ·

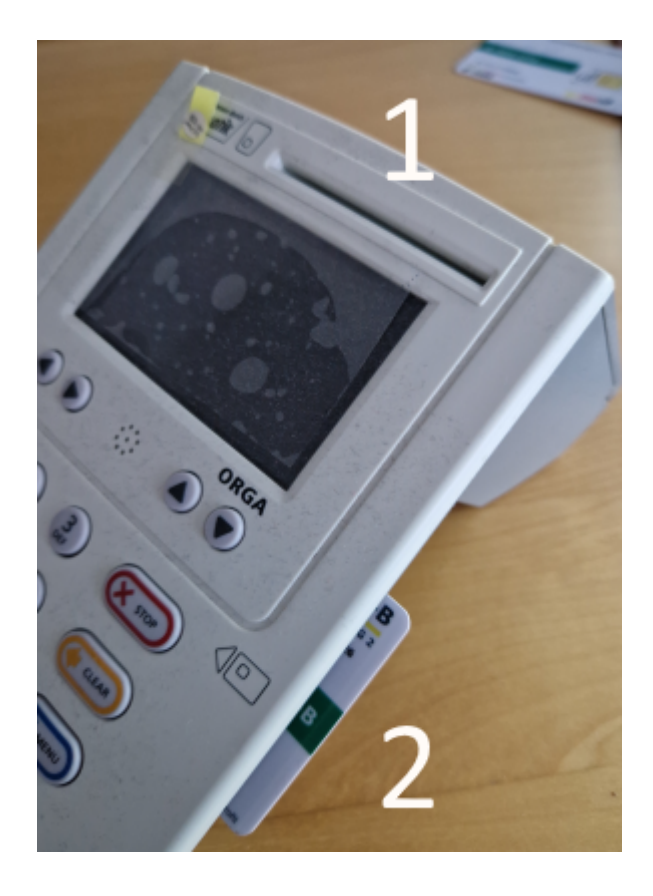

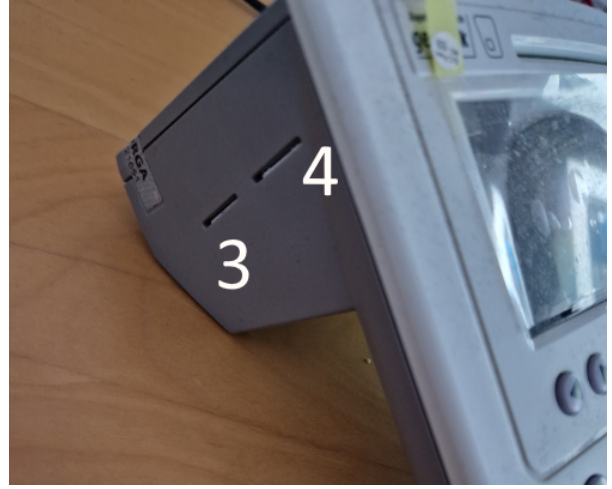

In der Regel sollte der Kartenslot mit einem Herstellersiegel beklebt sein. Entfernen Sie das Siegel und die alte SMC-B, indem Sie sie mit einem geeigneten Gegenstand (z.B. der neuen Karte) leicht in das Gehäuse hineindrücken. Die Karte ist federnd gelagert und wird durch den Druck freigegeben und aus dem Gehäuse gedrückt. Entfernen Sie die alte SMC-B und stecken Sie die neue SMC-B in den Kartenslot. Beachten Sie dabei unbedingt die richtig Lage der Karte, sie muss leichtgängig in den Kartenslot gehen. Durch einen erneuten leichten Druck in das Gehäuse hinein, wird die SMC-B verriegelt und bleibt versenkt im Kartenslot.

Vergewissern Sie sich, dass sie die richtige Karte entfernt haben. Es besteht Verwechselungsgefahr mit der gSMC-KT. Welche Karte Sie entfernt haben, können Sie am Aufdruck erkennen:

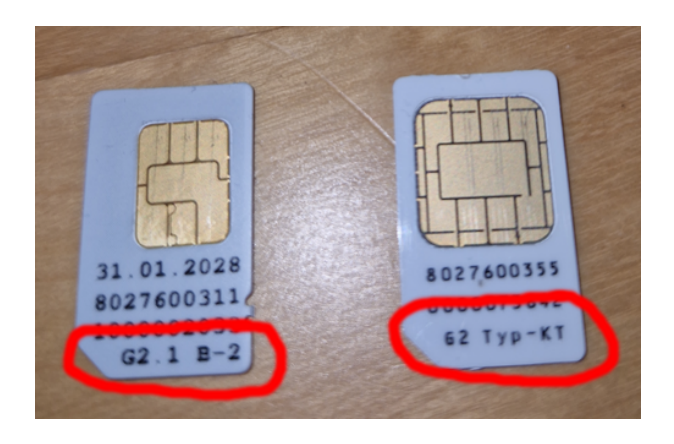

Vergewissern Sie sich, dass die entfernte Karte den Aufdruck **G2 B** oder **G2.1 B** aufweist, dann ist es eine SMC-B. Die gSMC-KT weist den Aufdruck **Typ-KT** auf und darf nicht entfernt werden. Bekleben Sie den Slot wieder mit einem Herstellersiegel.

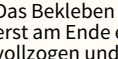

 $\mathbf{A}$ 

Das Bekleben des Slots mit einem Herstellersiegel sollte erst am Ende erfolgen, wenn der Tausch komplett vollzogen und die Funktion getestet wurde.

Verwenden Sie zum Bekleben bitte die Herstellersiegel, die dem Kartenterminal bei der Lieferung beigelegen haben, hier beispielhaft die Siegel von Cherry.

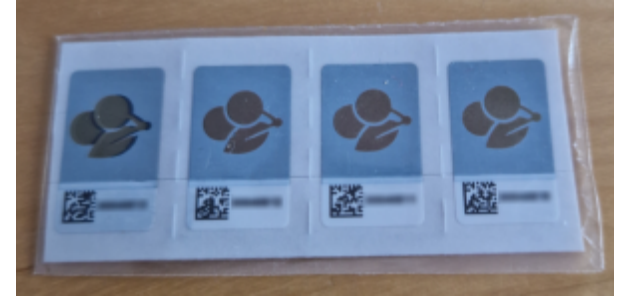

#### <span id="page-1-0"></span>**3 Alte SMC-B aus dem Mandanten entfernen**

Gehen Sie nun im Hauptmenü auf den Menüpunkt **Praxis** → **Mandanten** und klicken Sie auf die Schaltfläche Ihres Mandanten.

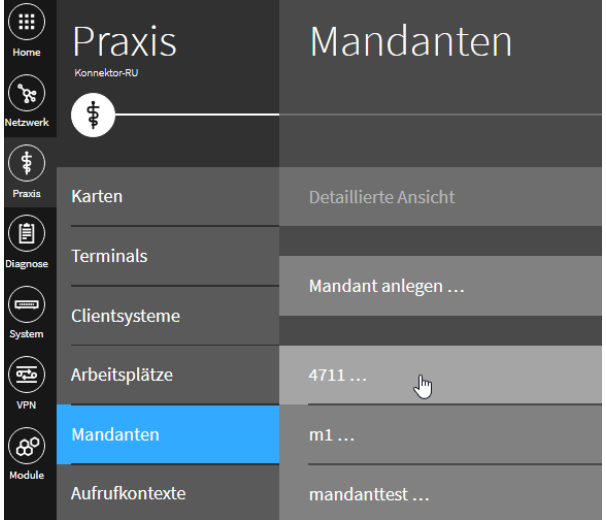

### $F \cdot S$ ystems $\cdot$ ŋ

Klicken Sie nun auf die Schaltfläche der dem Mandanten zugeordneten SMC-B.

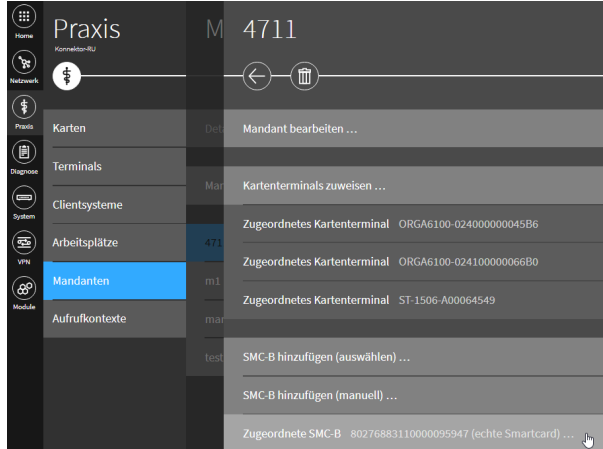

Im Dialog SMC-B bearbeiten können Sie nun durch einen klick auf das Mülleimer-Symbol diese SMC-B aus dem Mandanten löschen.

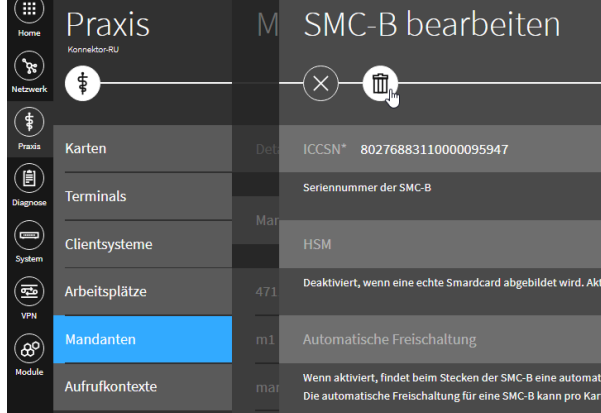

#### Bestätigen Sie den Löschvorgang.

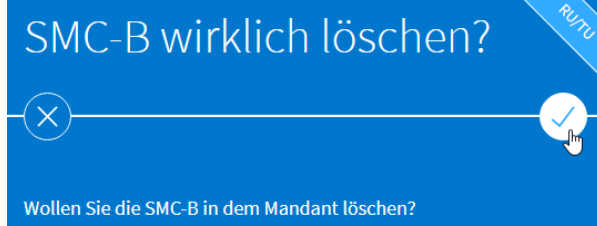

#### <span id="page-2-0"></span>**4 Neue SMC-B dem Mandanten hinzufügen**

Klicken Sie im Dialog zum Mandanten (da sollten Sie sich nach dem Löschen der SMC-B bereits befinden) auf die Schaltfläche *SMC-B hinzufügen (auswählen)...*

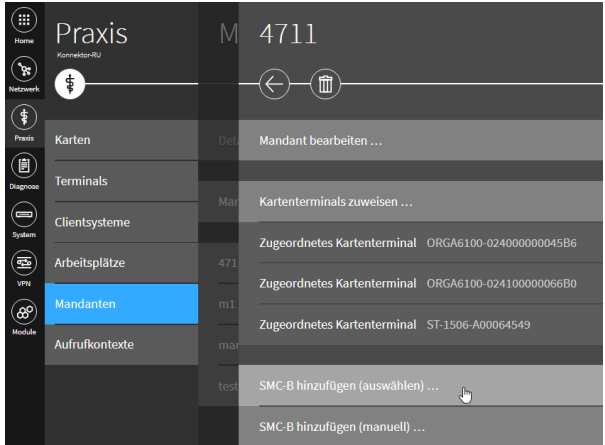

#### In der Liste **SMC-B\*** können Sie nun die neue SMC-B auswählen.

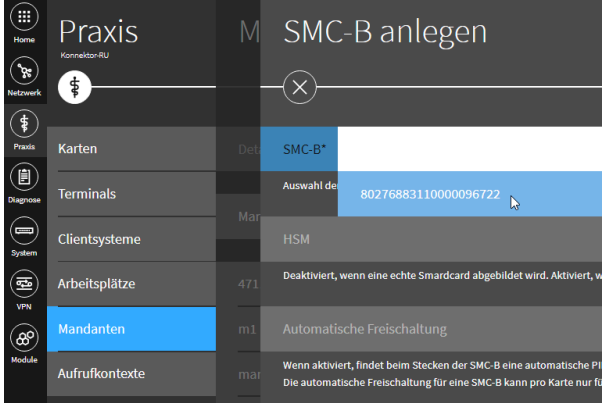

#### Bestätigen Sie die Änderung.

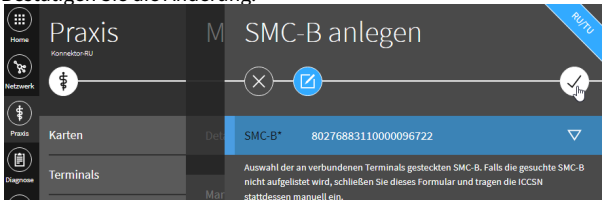

#### Die neue SMC-B wird Ihnen nun als zugeordnete SMC-B angezeigt.

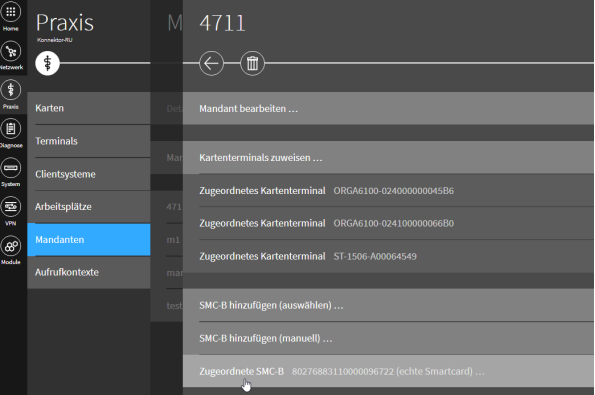

### . .S ystems•

#### <span id="page-3-0"></span>**5 Transport-PIN ändern**

Gehen Sie nun im Hauptmenü auf die Menüpunkt **Praxis** → **Karten**  und klicken Sie auf die Schaltfläche ihrer neuen SMC-B.

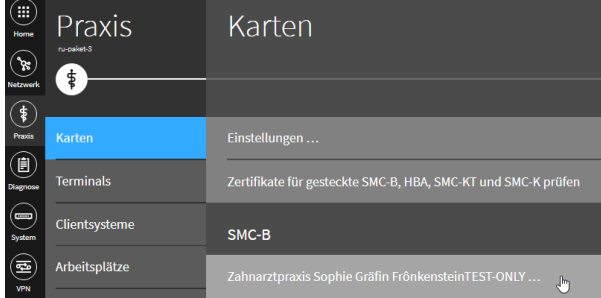

Unten rechts sehen Sie nun in der weißen Plakette den Mandanten und den Status der PIN. Bei einer neuen SMC-B ist noch die Transport-PIN aktiv, was mit dem Hinweis Initiale PIN angezeigt wird. Vor der Nutzung der SMC-B ist eine Änderung der PIN unbedingt notwendig. Klicken Sie dazu auf die Schaltfläche **PIN ändern...**

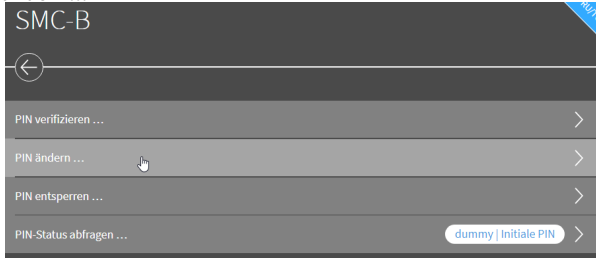

Nun wählen Sie bitte den Mandanten aus, mit dem die PIN-

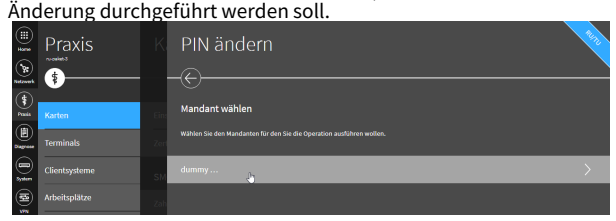

Danach wählen Sie das Kartenterminal aus, auf dem die PIN-Eingabe stattfinden soll.

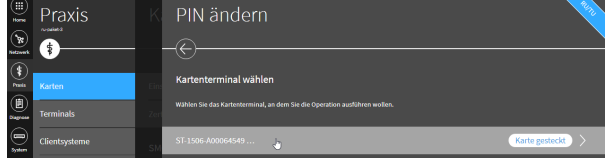

Der Konnektor startet nun die PIN-Eingabeaufforderung am ausgewählten Kartenterminal, beachten Sie bitte die Anzeige auf dem Kartenterminal.

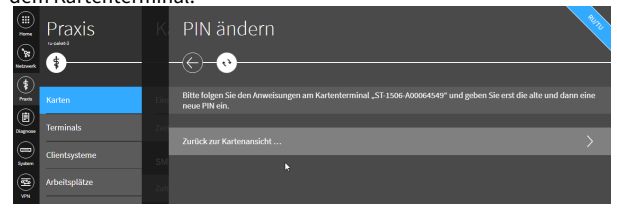

Geben Sie nun zuerst die fünfstellige Transport-PIN aus dem Begleitschreiben ein und bestätigen Sie dies mit **OK**. Nun werden Sie aufgefordert eine neue PIN einzugeben. Diese muss aus 6 bis 8 Ziffern bestehen. Nach der Eingabe und der Bestätigung mit **OK**  werden Sie aufgefordert, die PIN zur Sicherheit noch einmal einzugeben und zu bestätigen. Danach meldet der Konnektor, dass die Operation erfolgreich war.

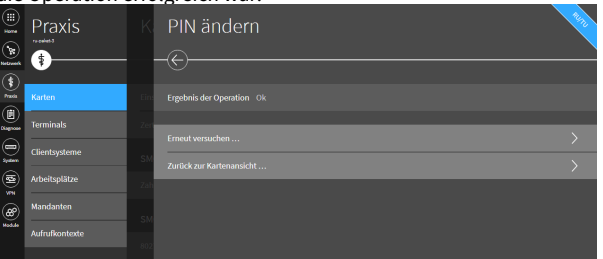

#### <span id="page-3-1"></span>**6 Neue SMC-B verifizieren**

Nun können Sie die SMC-B verifizieren und damit für die Verwendung freischalten. Dazu klicken Sie bitte auf die Schaltfläche **PIN verifizieren...**

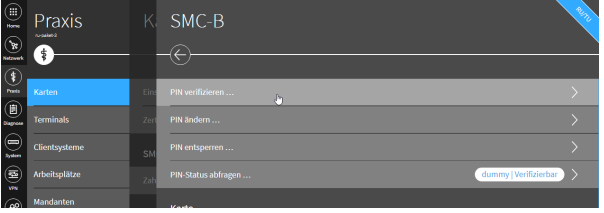

Nun wählen Sie bitte den Mandanten aus, mit dem die PIN-Verifizierung durchgeführt werden soll.

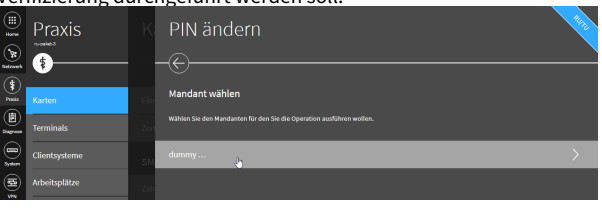

Danach wählen Sie das Kartenterminal aus, auf dem die PIN-Eingabe stattfinden soll.

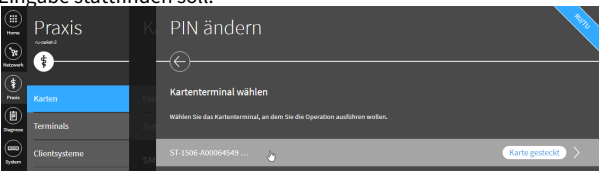

Der Konnektor startet nun die PIN-Eingabeaufforderung am ausgewählten Kartenterminal, beachten Sie bitte die Anzeige auf dem Kartenterminal.

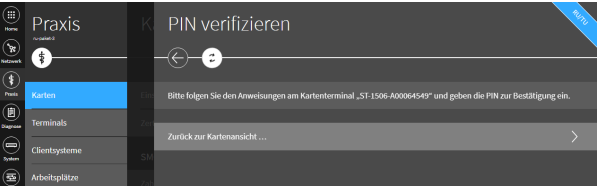

Geben Sie nun die in Schritt 6 von Ihnen festgelegte PIN ein und bestätigen Sie dies mit **OK**. Danach meldet der Konnektor, dass die Operation erfolgreich war. Klicken Sie auf **Zurück zur Kartenansicht...**

# $\mathbf{T} \cdot \mathbf{-}$ Systems $\cdot$

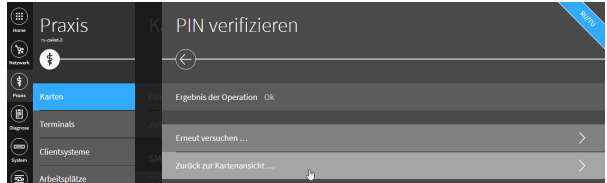

#### Nun sehen sie unten rechts in der weißen Plakette den neuen Status der SMC-B **Verifiziert**.

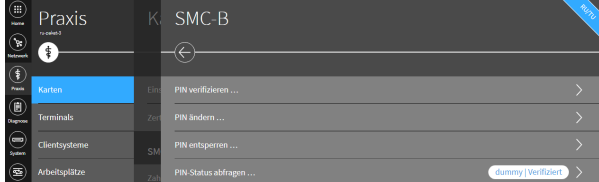

#### <span id="page-4-0"></span>**7 Konnektor mit neuer SMC-B erneut freischalten**

Nachdem die neue SMC-B nun aktiviert, im Konnektor konfiguriert und freigeschaltet ist, muss der Konnektor jetzt mit der neuen SMC-B registriert werden.

Ohne erneute Registrierung des Konnektors wird der Zugang zur TI gesperrt, sobald die <u>alte</u> SMC-B ihre Gültigkeit verliert ! A

Gehen Sie im Hauptmenü auf die Menüpunkt **VPN**→ **VPN-Zugangsdienst** und klicken Sie auf die Schaltfläche **Konnektor erneut freischalten...**

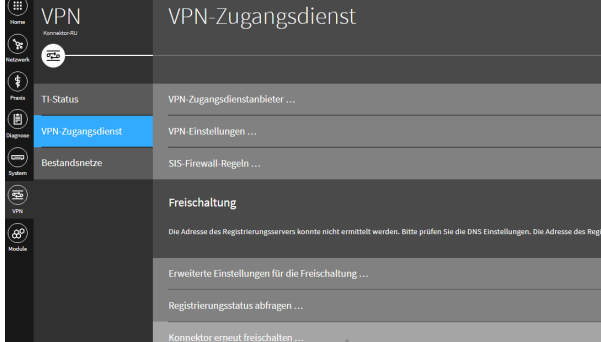

Im folgenden Dialog sind die bestehenden

Registrierungsinformationen wie z.B. **Vertrag (Contract ID)**, **SMC-B (ICCSN)\*** und **Mandant** vorausgefüllt. Hier wählen Sie unter SMC-B (ICCSN)\* die neue SMC-B.

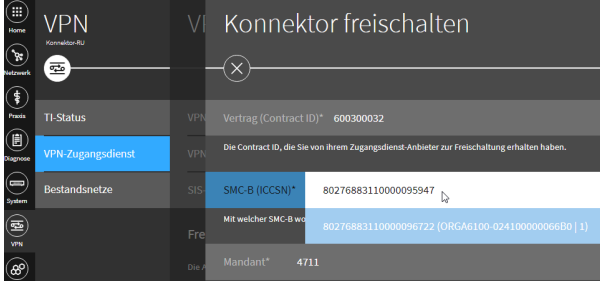

#### Übernehmen Sie die neuen Einstellungen.

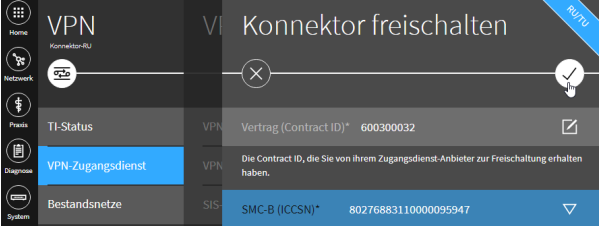

Bestätigen Sie den Hinweis SMC-B. Sollte eine erneute PIN-Eingabe notwendig sein, werden Sie am Kartenterminal dazu aufgefordert, beachten Sie bitte die Anzeige auf dem Kartenterminal.

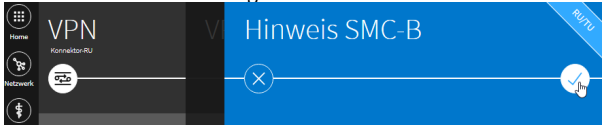

Wenn die Registrierung erfolgreich war, gelangen Sie zurück in den Dialog VPN-Zugangsdienst. Im unteren Teil finden Sie nun im Status der Freischaltung die neue SMC-B.

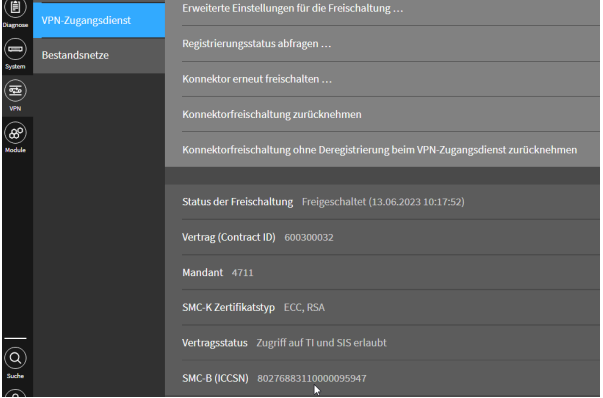

#### <span id="page-4-1"></span>**8 Ggf. die neue SMC-B in der Praxisverwaltungssoftware zuweisen**

Je nach eingesetzter Praxisverwaltungssoftware, kann es gegebenenfalls nötig sein, die neue SMC-B in der Software zu konfigurieren. Ob und wie das in Ihrem Fall zu tun ist, klären Sie bitte mit dem für Ihr System betrauten Servicedienstleister.

#### <span id="page-4-2"></span>**9 KIM**

Da eingehende Mails mit der Karte entschlüsselt werden müssen, sollten Sie zur Sicherheit direkt VOR dem Kartentausch noch einmal alle Mails abholen.

Wenn die alte und die neue SMC-B für die selbe Telematik-ID ausgestellt wurde, können Sie im nachhinein mit der neuen Karte wie gewohnt auf das bereits bestehende Postfach zugreifen. Wenn die neue SMC-B nicht für die selbe Telematik-ID ausgestellt wurde, muss das Postfach der neuen Telematik-ID zugeordnet werden. Wenden Sie sich hierfür bitte an den KIM-Support ihres KIM-Anbieters.